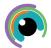

## **A Quick Guide to: Freeform**

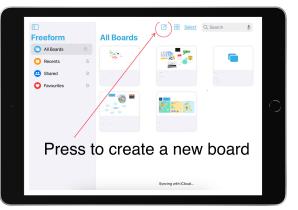

**Get Started** 

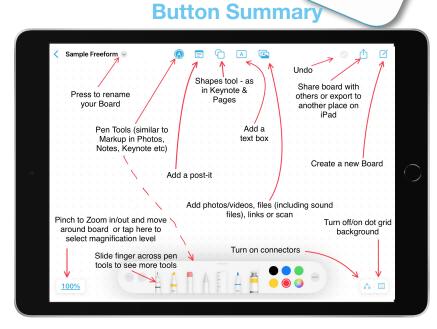

Using Post-it feature

Press to delete

1. Double-tap on post it to bring up basic menu bar

2. Tap yellow circle to change post-it colour.

3. Tap Aa to open text editing choices\*\*

Press to move behind, in front or to edit Style (when new post it added you can choose to have it the same settings (colour, font etc)

**Adding Post-its** 

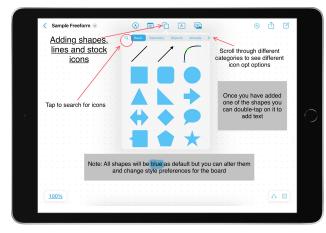

**Adding Shapes** 

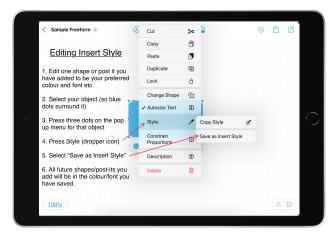

**Editing Insert Style** 

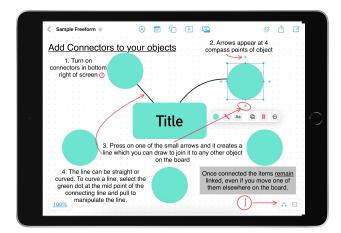

**Add Connectors**